#### **Exercise #1 Creating a Performance Issue**

You are asked to create a Performance Issue for a specific contractor.

- 1. Log into the CRPS beta system website for today's training session: <a href="http://www.portal.beta.state.pa.us/portal/server.pt/community/crps/19097">http://www.portal.beta.state.pa.us/portal/server.pt/community/crps/19097</a>
- 2. Select the **Performance Issue** link from the navigation menu. (The Performance Issue Search form will display.)
- 3. Select the **New** button. (The <u>Detail</u> portion of the Performance Issues Search page expands.)
- 4. Populate the following fields with the applicable information from the dropdown menu:
  - a. Plant: [select your Plant]
  - b. Severity: **High**
  - c. Reason: Damaged items
  - d. Action: Cure letter/corrective action response
- 5. Populate the following fields with the applicable information from the dropdown menu:
  - a. Plant: [select your Plant]
  - b. Severity: High
  - c. Reason: Damaged items
  - d. Action: Cure letter/corrective action response

- 6. Enter the following information into the applicable fields:
  - a. Contract Number: 4400001234
  - b. PO Number: 4300009876
  - c. Contact: [enter your name]
  - d. Phone: [enter your phone number]
  - e. Email: [enter your email address]
- 7. Select the checkbox to verify that you have notified the contractor.
- 8. Complete the contractor information area by entering **215518** in the *SAP Vendor number* field and then select the *SAP Lookup* button. (The data for the contractor is populated with information stored in SAP.

**Note:** In the real world, if the contractor is not a registered vendor, you will need to manually enter the Contractor information in the appropriate fields. **Vendor TIN, Name, Address, City, State,** and **Zip** are required fields.

- 9. Enter the following information into the applicable fields:
  - a. Approver Name: [enter the name of your approver]
  - b. Approver Email: [enter your approver's email address]
  - c. Reenter Approver Email: [enter your approver's email address]
  - d. Sender's Email: [enter your email address]
- 10. Enter a **Description** of the performance issue: **On August 30, 2012,** the vendor damaged the dental equipment during installation.
- 11. Select the **Save** button.
- 12. Record the Issue ID number that automatically generates. \_\_\_\_\_

# **Exercise #1 Creating a Performance Issue**

You are asked to create a Performance Issue for a specific contractor.

- 1. Log into the CRPS beta system website for today's training session: http://www.portal.beta.state.pa.us/portal/server.pt/community/crps/19097
- 2. Select the **Performance Issue** Performance Issue link from the navigation menu. (The Performance Issue Search form will display.)

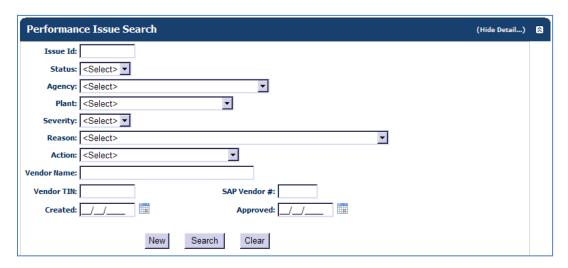

3. Select the **New** button.

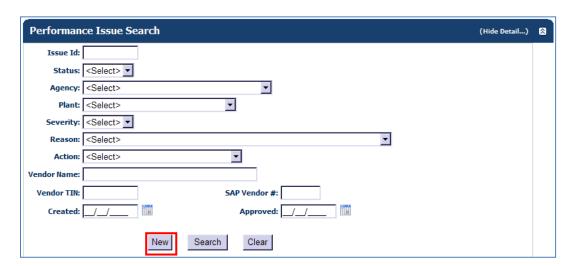

4. The <u>Detail</u> portion of the Performance Issues Search page expands.

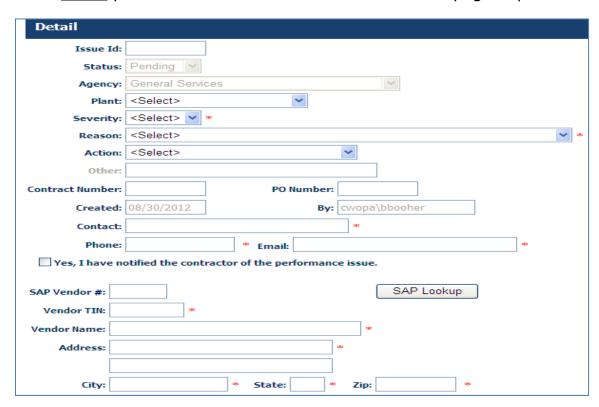

- 5. Populate the following fields with the applicable information from the dropdown menu:
  - a. Plant: [select your Plant]
  - b. Severity: High
  - c. Reason: Damaged items
  - d. Action: Cure letter/corrective action response

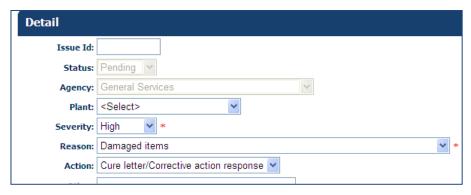

6. Enter the following information into the applicable fields:

a. Contract Number: 4400001234

b. PO Number: 4300009876

c. Contact: [enter your name]

d. Phone: [enter your phone number]

e. Email: [enter your email address]

7. Select the checkbox to verify that you have notified the contractor.

| Other:           |                      |                       |               |   |
|------------------|----------------------|-----------------------|---------------|---|
| Contract Number: |                      | PO Number:            |               |   |
| Created:         | 08/30/2012           | Ву:                   | cwopa\bbooher |   |
| Contact:         | Barbara Booher       |                       | *             |   |
| Phone:           | 7177831201           | * Email: bbooher      | r@pa.gov      | : |
| ✓ Yes, I have n  | otified the contract | tor of the performanc | e issue.      |   |

8. Complete the contractor information area by entering **215518** in the *SAP Vendor number* field and then select the *SAP Lookup* button.

| SAP Vendor #: | 215518 SAP Lookup |
|---------------|-------------------|
| Vendor TIN:   | *                 |
| Vendor Name:  | *                 |
| Address:      | *                 |
|               |                   |
| City:         | * State: * Zip: * |

The data for the contractor is populated with information stored in SAP.

| SAP Vendor #: | 215518                      | SAP Lookup  |
|---------------|-----------------------------|-------------|
| Vendor TIN:   | 222546048 *                 |             |
| Vendor Name:  | Shu Dental                  | *           |
| Address:      | 102 West Bridge Street      |             |
|               |                             |             |
| City:         | Morrisville * State: PA * Z | ip: 17067 * |

**Note:** In the real world, if the contractor is not a registered vendor, you will need to manually enter the Contractor information in the appropriate fields. **Vendor TIN, Name, Address, City, State,** and **Zip** are required fields.

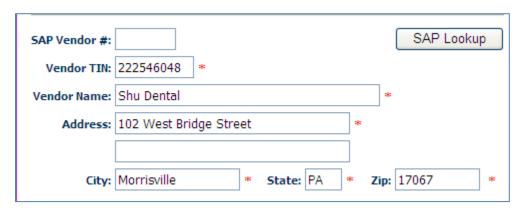

- 9. Enter the following information into the applicable fields:
  - a. Approver Name: [enter the name of your approver]
  - b. Approver Email: [enter your approver's email address]
  - c. Reenter Approver Email: [enter your approver's email address]
  - d. Sender's Email: [enter your email address]

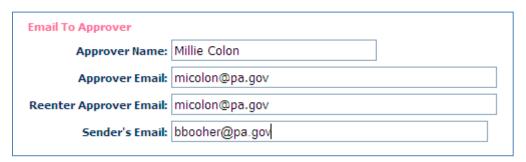

- 10. Enter a **Description** of the performance issue: **On August 30, 2012,** the vendor damaged the dental equipment during installation.
- 11. Select the **Save** button.

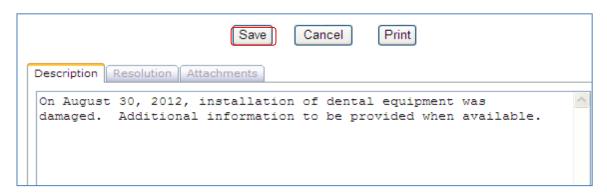

12. Record the Issue ID number that automatically generates. \_\_\_\_\_

| ₩ Update 9 | □ Vpdate Successful - Approver Email Successfully Sent |  |  |  |  |  |
|------------|--------------------------------------------------------|--|--|--|--|--|
|            |                                                        |  |  |  |  |  |
| Detail     |                                                        |  |  |  |  |  |
| Issue Id:  | 73                                                     |  |  |  |  |  |
| Status:    | Pending V                                              |  |  |  |  |  |
| Agency:    | General Services                                       |  |  |  |  |  |
| Plant:     | DGS                                                    |  |  |  |  |  |
| Severity:  | High *                                                 |  |  |  |  |  |
| Reason:    | Damaged items *                                        |  |  |  |  |  |
| Action:    | Cure letter/Corrective action response 🕶               |  |  |  |  |  |
| Other:     |                                                        |  |  |  |  |  |

#### **Exercise #2 Adding/Deleting Attachments to the Performance Issue**

Users with the role of PI Creator have the ability to add/delete files to a Performance Issue in *Pending* status, for the agency. PI Approver has the ability to add/delete files for any Performance Issue with an *Approved* or *Resolved* status.

- 1. Log into the CRPS beta system website for today's training session: <a href="http://www.portal.beta.state.pa.us/portal/server.pt/community/crps/19097">http://www.portal.beta.state.pa.us/portal/server.pt/community/crps/19097</a>
- 2. Select the **Performance Issue** link from the navigation menu. (The Performance Issue Search form will display.)
- 3. Locate the Performance Issue created in Exercise #1 and select the **Search** button.
- 4. The search results display as in the example below. Select the **Edit** button to open the Performance Issue. Minimize Performance Issue screen.
- 5. From the desktop open MS Word; create and name document **Status Report.** Save document to the desktop for attaching to the Performance Issue.
- 6. Maximize the Performance Issue screen and select the *Attachments* tab. The *Attachments* tab displays and does not contain any files. Select the **Add** button.
- 7. The Upload Attachments dialog box displays. Select the **Browse** button to search and locate the MS Word document that was just created and saved.
- 8. On the *Choose File to Upload* pop-up, search and locate appropriate file and select the **Open** button.
- 9. Enter a brief descriptive title for the document. Select the **Continue** button.
- 10. A message will display confirming that the file was uploaded successfully. The file name automatically converts to a hyperlink.
- 11. To delete the attachment, select the **Delete** button next to the file to be removed.
- 12. When the warning displays, select **Continue** to proceed with the deletion; or select **Cancel** to prevent deletion of the Performance Issue and return to the search results.

#### **Exercise #2 Adding/Deleting Attachments to the Performance Issue**

Users with the role of PI Creator have the ability to add/delete files to a Performance Issue in *Pending* status, for the agency. PI Approver has the ability to add/delete files for any Performance Issue with an *Approved* or *Resolved* status.

- 1. Log into the CRPS beta system website for today's training session: <a href="http://www.portal.beta.state.pa.us/portal/server.pt/community/crps/19097">http://www.portal.beta.state.pa.us/portal/server.pt/community/crps/19097</a>
- 2. Select the **Performance Issue** Performance Issue link from the navigation menu. (The Performance Issue Search form will display.)
- 3. Locate the Performance Issue created in Exercise #1 and select the **Search** button.

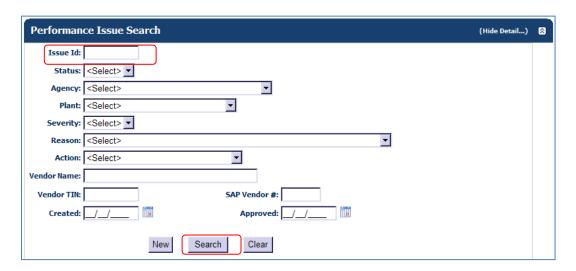

4. The search results display as in the example below. Select the **Edit** button to open the Performance Issue. Minimize Performance Issue screen.

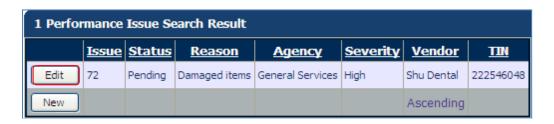

From the desktop open MS Word; create and name document **Status** Report. Save document to the desktop for attaching to the Performance Issue.

6. Maximize the Performance Issue screen and select the *Attachments* tab. The *Attachments* tab displays and does not contain any files. Select the **Add** button.

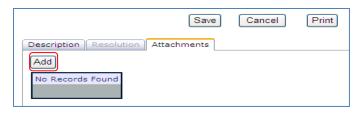

7. The Upload Attachments dialog box displays. Select the **Browse** button to search and locate the MS Word document that was just created and saved.

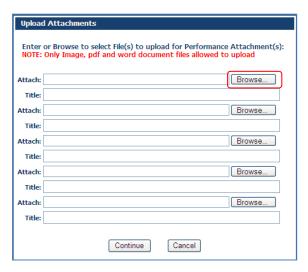

8. On the *Choose File to Upload* pop-up, search and locate appropriate file and select the **Open** button.

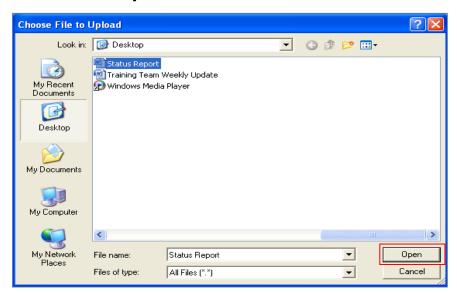

9. Enter a brief descriptive title for the document. Select the **Continue** button.

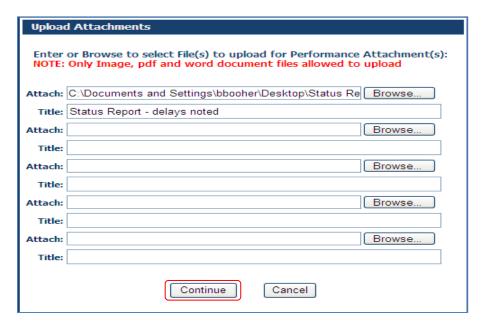

10. A message will display confirming that the file was uploaded successfully. The file name automatically converts to a hyperlink.

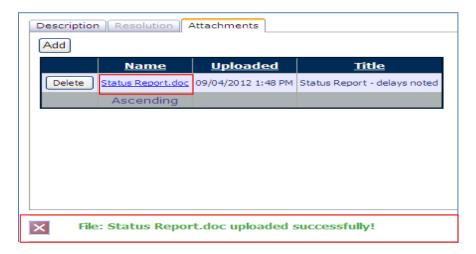

11. To delete the attachment, select the **Delete** button next to the file to be removed.

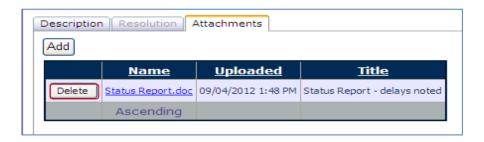

12. When the warning displays, select **Continue** to proceed with the deletion; or select **Cancel** to prevent deletion of the Performance Issue and return to the search results.

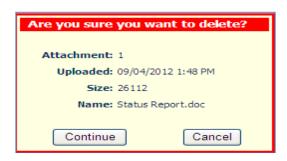

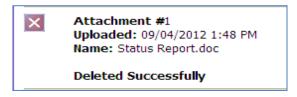

# **Exercise #3 Viewing/Editing a Performance Issue**

Users with the role of PI Creator have the ability to edit performance issues for their agency with a status of *Pending*.

- 1. Log into the CRPS beta system website for today's training session: <a href="http://www.portal.beta.state.pa.us/portal/server.pt/community/crps/19097">http://www.portal.beta.state.pa.us/portal/server.pt/community/crps/19097</a>
- 2. Select the **Performance Issue** link from the navigation menu. (The Performance Issue Search form will display.)
- 3. Locate the Performance Issue created in Exercise #1. Enter the desired search criteria. For example: Status (Pending) and Agency (General Services). Select the **Search** button.
- 4. The search results display. Select the **Edit** button to open the Performance Issue and make edits to the entry as desired.
- 5. Edit the description to include: *Additional damage was noticed on September 1, 2012.*
- 6. Select the **Save** button to save the changes to the performance issue or select **Cancel** to return to the Performance Issue search results.
- 7. If desired, you may select **Print** to display and /or print a saved entry.

# **Exercise #3 Viewing/Editing a Performance Issue**

Users with the role of PI Creator have the ability to edit performance issues for their agency with a status of *Pending*.

- Log into the CRPS beta system website for today's training session: http://www.portal.beta.state.pa.us/portal/server.pt/community/crps/19097
- 2. Select the **Performance Issue** | Performance Issue | link from the navigation menu. (The Performance Issue Search form will display.)

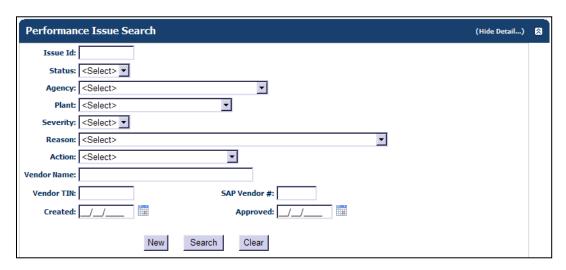

3. Locate the Performance Issue created in Exercise #1. Enter the desired search criteria. For example: Status (Pending) and Agency (General Services). Select the **Search** button.

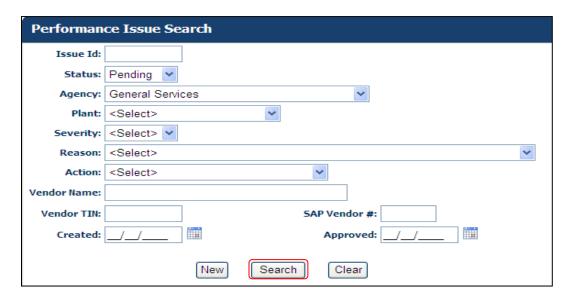

4. The search results display. Select the **Edit** button to open the Performance Issue and make edits to the entry as desired.

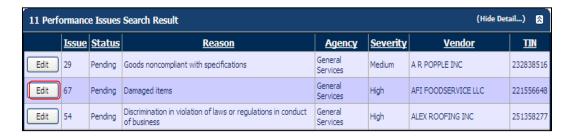

Example of editing a Pending Performance Issue.

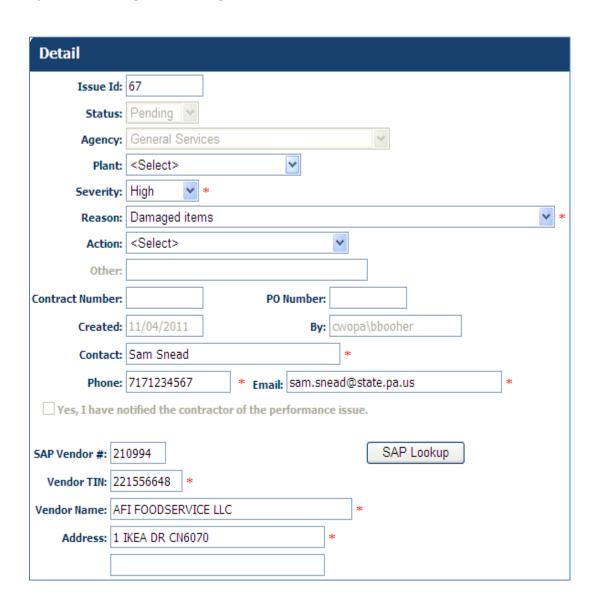

- 5. Edit the description to include: *Additional damage was noticed on September 1, 2012*.
- 6. Select the **Save** button to save the changes to the performance issue or select **Cancel** to return to the Performance Issue search results.

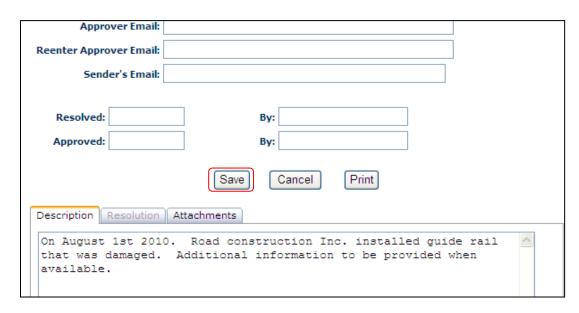

7. If desired, you may select **Print** to display and /or print a saved entry.

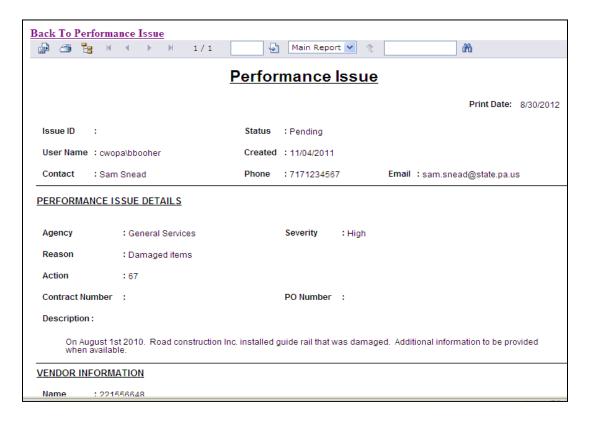

# **Exercise #4 Approving a Performance Issue**

Log in as an Approver. Execute a search. This search should be for a performance issue you wish to approve. The suggested search is to use the issue ID number supplied in the email.

- 1. Log into the CRPS beta system website for today's training session: http://www.portal.beta.state.pa.us/portal/server.pt/community/crps/19097
- 2. Select the **Performance Issue** link from the navigation menu. (The Performance Issue Search form will display.)
- 3. Enter the desired search criteria. For example: Status (Pending) and Issue Id (73). Select the **Search** button.
- 4. Select the **Edit** button to open the Performance Issue "to be approved". If necessary, make any edits and/or add attachments.
- 5. Using the dropdown menu, change the **Status** to *Approved*. The system populates today's date in **Approved** and your user ID populates in **By** field.
- 6. Select the **Save** button. The confirmation message "Update Successful" displays.
- 7. If the performance issue is for a statewide contract, then the **Status** remains as *Pending*. Select **Send Email to DGS** button. The system sends an email and DGS edits the performance issue and changes the status to **Approved**.
- 8. Select **Cancel** to return to the Performance Issue search results.

# **Exercise #4 Approving a Performance Issue**

Log in as an Approver. Execute a search. This search should be for a performance issue you wish to approve. The suggested search is to use the issue ID number supplied in the email.

- 1. Log into the CRPS beta system website for today's training session: http://www.portal.beta.state.pa.us/portal/server.pt/community/crps/19097
- 2. Select the **Performance Issue** | Performance Issue | link from the navigation menu. (The Performance Issue Search form will display.)

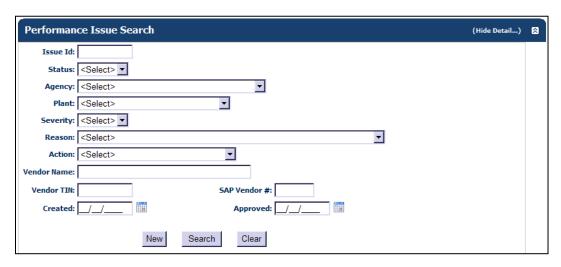

3. Enter the desired search criteria. For example: Status (Pending) and Issue Id (73). Select the **Search** button.

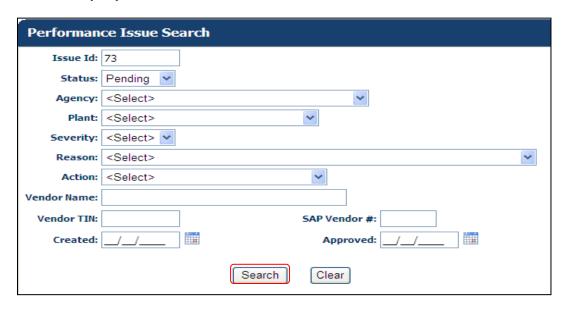

4. Select the **Edit** button to open the Performance Issue "to be approved". If necessary, make any edits and/or add attachments.

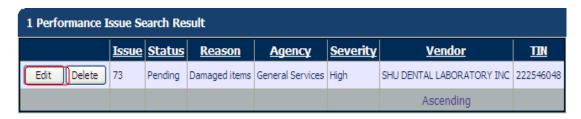

5. Using the dropdown menu, change the **Status** to *Approved*. The system populates today's date in **Approved** and your user ID populates in **By** field.

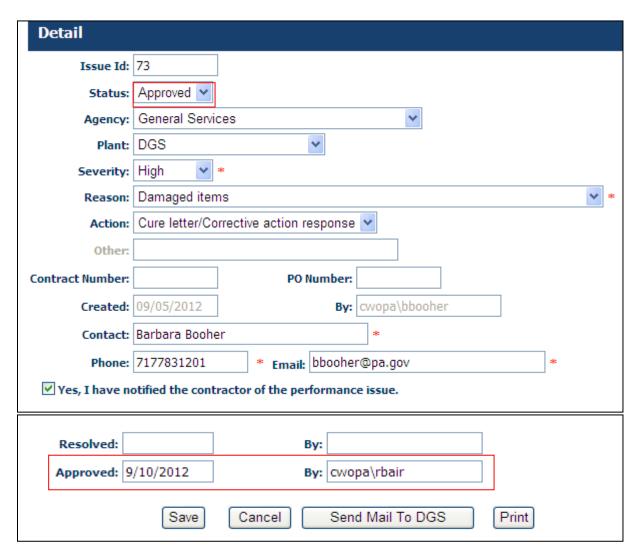

6. Select the **Save** button. The confirmation message "Update Successful" displays.

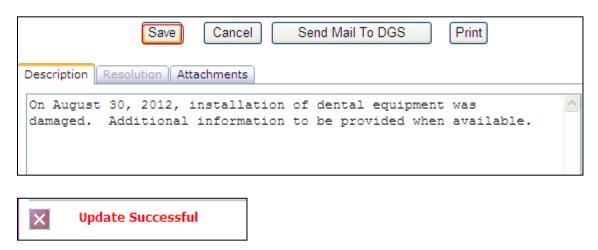

7. If the performance issue is for a statewide contract, then the **Status** remains as *Pending*. Select **Send Email to DGS** button. The system sends an email and DGS edits the performance issue and changes the status to **Approved**.

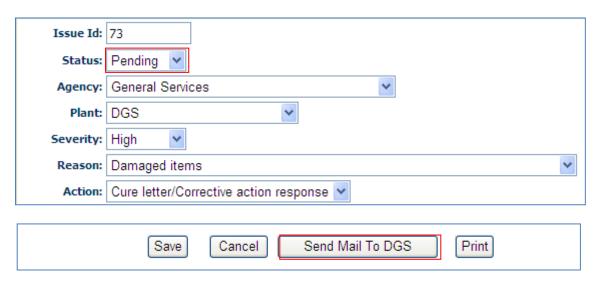

8. Select **Cancel** to return to the Performance Issue search results.

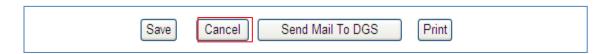

#### **Exercise #5 Resolving a Performance Issue**

The (PI) Creator must determine if the contractor has corrected the unsatisfactory performance or conduct that led to the entry and notify the (PI) Approver when the status should be changed. Log in as an Approver.

- 1. Log into the CRPS beta system website for today's training session: http://www.portal.beta.state.pa.us/portal/server.pt/community/crps/19097
- 2. Select the **Performance Issue** link from the navigation menu. (The Performance Issue Search form will display.)
- 3. Enter the desired search criteria. For example: Status (Approved) and select the **Search** button.
- 4. Select the Edit button to open the Performance Issue that will be resolved.
- 5. Using the dropdown menu, change the **Status** to *Resolved*. The system populates today's date in "Resolved" and your user ID populates the "By" field.
- 6. Enter a description of the circumstances/actions taken by the contractor to resolve the performance issue in the Resolution text box.
- 7. Select **Save** to update the Performance Issue; or select **Cancel** to return to the Performance Issue search results.

#### **Exercise #5 Resolving a Performance Issue**

The (PI) Creator must determine if the contractor has corrected the unsatisfactory performance or conduct that led to the entry and notify the (PI) Approver when the status should be changed. Log in as an Approver.

- 1. Log into the CRPS beta system website for today's training session: <a href="http://www.portal.beta.state.pa.us/portal/server.pt/community/crps/19097">http://www.portal.beta.state.pa.us/portal/server.pt/community/crps/19097</a>
- 2. Select the **Performance Issue** Performance Issue link from the navigation menu. (The Performance Issue Search form will display.)

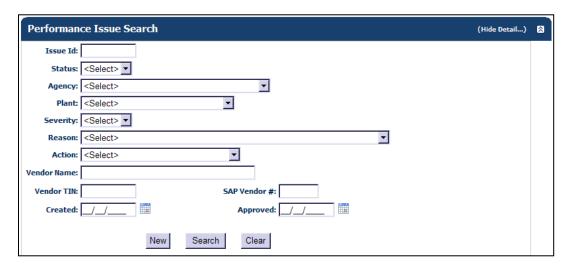

3. Enter the desired search criteria. For example: Status (Approved) and select the **Search** button.

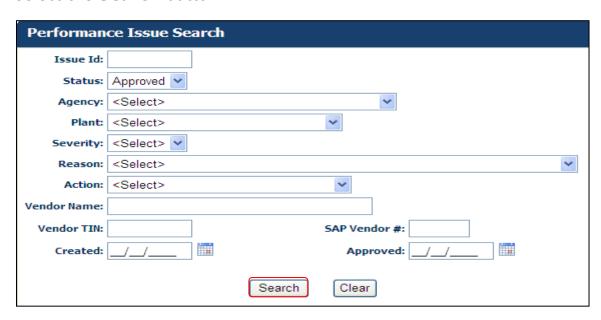

4. Select the **Edit** button to open the Performance Issue that will be resolved.

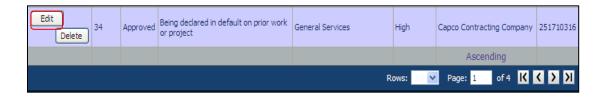

5. Using the dropdown menu, change the **Status** to *Resolved*. The system populates today's date in "Resolved" and your user ID populates the "By" field.

| Detail                                                        |                                                    |       |  |  |  |
|---------------------------------------------------------------|----------------------------------------------------|-------|--|--|--|
| Issue Id:                                                     | 34                                                 |       |  |  |  |
| Status:                                                       | Resolved V                                         |       |  |  |  |
| Agency:                                                       | General Services                                   |       |  |  |  |
| Plant:                                                        | <select></select>                                  |       |  |  |  |
| Severity:                                                     | High *                                             |       |  |  |  |
| Reason:                                                       | Being declared in default on prior work or project | *     |  |  |  |
| Action:                                                       | Recommend debarment                                |       |  |  |  |
| Other:                                                        |                                                    |       |  |  |  |
| Contract Number:                                              | 4515 PO Number:                                    |       |  |  |  |
| Created:                                                      | 09/09/2010 <b>By:</b> c-lakvishv                   |       |  |  |  |
| Contact:                                                      | Lakshmi *                                          |       |  |  |  |
| Phone:                                                        | 7177059889                                         |       |  |  |  |
| Yes, I have notified the contractor of the performance issue. |                                                    |       |  |  |  |
| Resolved: 9                                                   | /10/2012 By: cwopa\rbair                           |       |  |  |  |
| Approved: 0                                                   | 9/16/2010 <b>By:</b> c-amalinos                    |       |  |  |  |
|                                                               | Save Cancel Send Mail To DGS                       | Print |  |  |  |

- 6. Enter a description of the circumstances/actions taken by the contractor to resolve the performance issue in the Resolution text box.
- 7. Select **Save** to update the Performance Issue; or select **Cancel** to return to the Performance Issue search results.

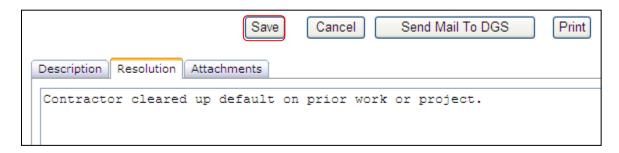

# **Exercise #6 Deleting a Performance Issue**

Log in as an Approver.

- 1. Log into the CRPS beta system website for today's training session: http://www.portal.beta.state.pa.us/portal/server.pt/community/crps/19097
- 2. Select the **Performance Issue** link from the navigation menu. (The Performance Issue Search form will display.)
- 3. Enter the desired search criteria. For example: Status (Pending) and select the **Search** button.
- 4. Select the **Delete** button next to the Pending Performance Issue which will not be approved. When the warning displays, select Continue to proceed with the deletion; or Cancel to return to the search results.

#### **Exercise #6 Deleting a Performance Issue**

Log in as an Approver.

- Log into the CRPS beta system website for today's training session: http://www.portal.beta.state.pa.us/portal/server.pt/community/crps/19097
- 2. Select the **Performance Issue** Performance Issue link from the navigation menu. (The Performance Issue Search form will display.)

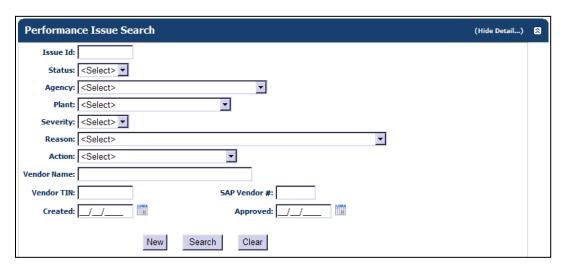

3. Enter the desired search criteria. For example: Status (Pending) and select the **Search** button.

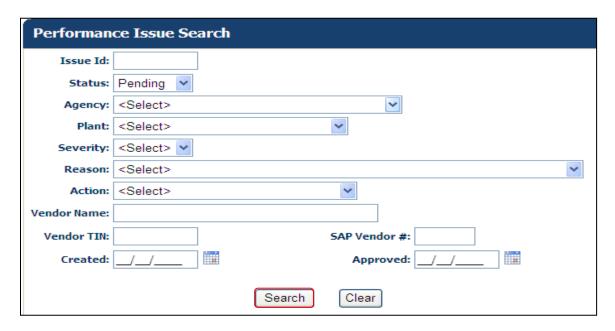

4. Select the **Delete** button next to the Pending Performance Issue which will not be approved. When the warning displays, select Continue to proceed with the deletion; or Cancel to return to the search results.

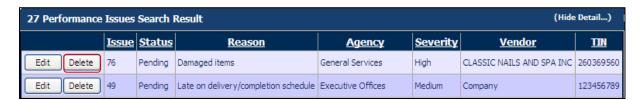

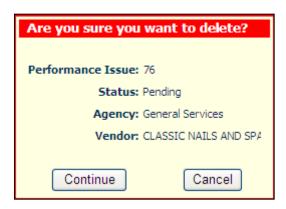

# **Exercise #1 Perform a CRP Check, No Records Found**

- 1. Log into the CRPS production system.
- 2. Select the **CRP Check** link from the navigation menu. (The CRP Name/TIN Check form will display.)
- 3. At the top of the form, enter <u>All Star Shredding LP</u> in the *Name* field and <u>141305020</u> in the *TIN* field.
- 4. Select the **Search** button.
- 5. When the CRP Name/TIN Check Results display, review the information.
- 6. Select the **Print Certification** button.
- 7. Review the CRP Check Certification form.
- 8. Select the **Back To CRP Check** link.

# **Exercise #1 Perform a CRP Check, No Records Found**

- 1. Log into the CRPS production system.
- 2. Select the **CRP Check** Ink from the navigation menu. (The CRP Name/TIN Check form will display.)

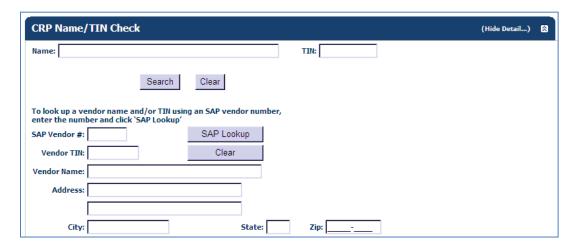

3. At the top of the form, enter <u>All Star Shredding LP</u> in the *Name* field and <u>141305020</u> in the *TIN* field.

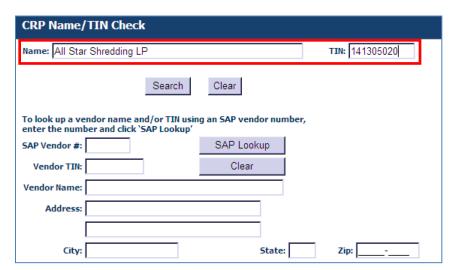

4. Select the **Search** button.

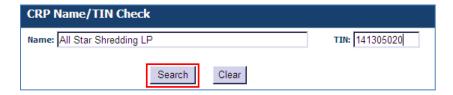

5. When the CRP Name/TIN Check Results display, review the information.

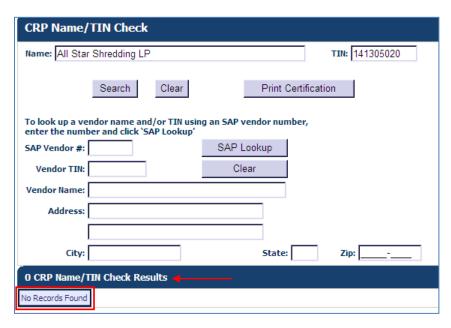

6. Select the **Print Certification** button.

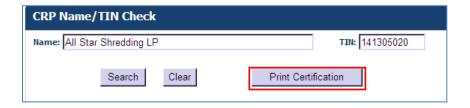

7. Review the CRP Check Certification form.

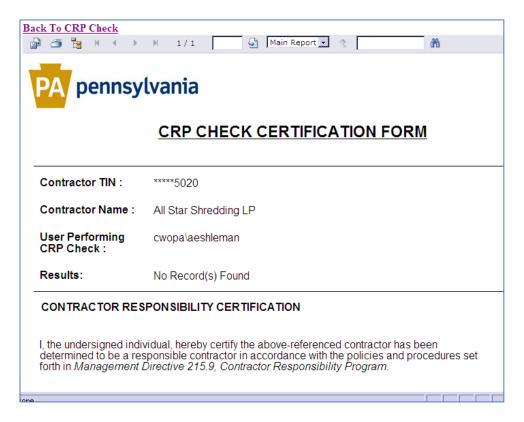

8. Select the Back To CRP Check link.

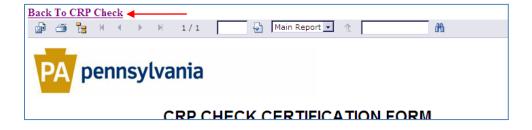

#### **Exercise #2 Perform a CRP Check, Obligations Found**

You are asked to perform a CRP Check and are only provided with the supplier's SAP vendor number. During the completion of this exercise, you will need to locate the supplier's Tax ID Number (TIN) and registered Name.

- 1. Log into the CRPS production system.
- 2. Select the **CRP Check** link from the navigation menu. (The CRP Name/TIN Check form will display.)
- 3. In the "SAP Lookup" area, enter **179709** in the SAP Vendor # field.
- 4. Select the **SAP Lookup** button.
- 5. Using the results, populate the NAME and TIN fields within the Name/TIN Check area.
  - Tip: Use your mouse to highlight the data within the existing field, "drag" it up to the Check area, and "drop" it into the destination field. (The data is copied into the destination field.)
- 6. Select the **Search** button.
- 7. When the CRP Name/TIN Check Results display, select the **Detail** button next to item(s).
- 8. Review the information.
- 9. Select the *Return To Result* button.

# **Exercise #2 Perform a CRP Check, Obligations Found**

You are asked to perform a CRP Check and are only provided with the supplier's SAP vendor number. During the completion of this exercise, you will need to locate the supplier's Tax ID Number (TIN) and registered Name.

- 1. Log into the CRPS production system.
- 2. Select the **CRP Check** | Ink from the navigation menu. (The CRP Name/TIN Check form will display.)

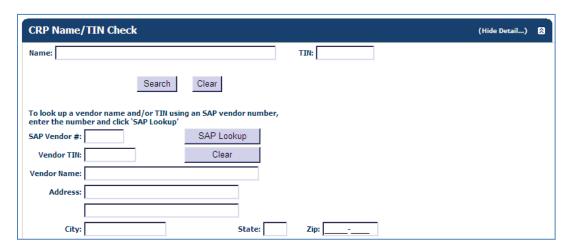

3. In the "SAP Lookup" area, enter <u>179709</u> in the SAP Vendor # field.

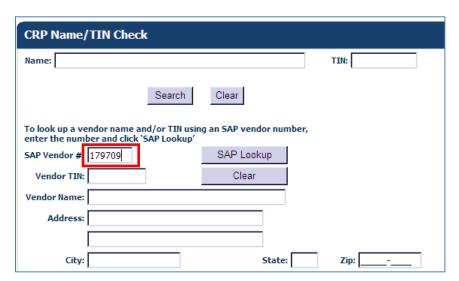

4. Select the **SAP Lookup** button.

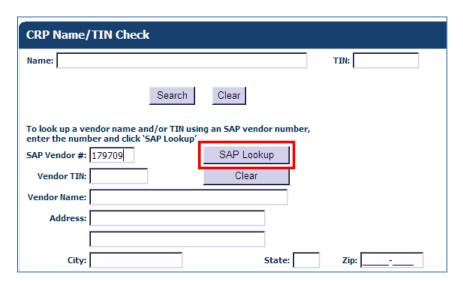

- 5. Using the results, populate the NAME and TIN fields within the Name/TIN Check area.
  - Tip: Use your mouse to highlight the data within the existing field, "drag" it up to the Check area, and "drop" it into the destination field. (The data is copied into the destination field.)

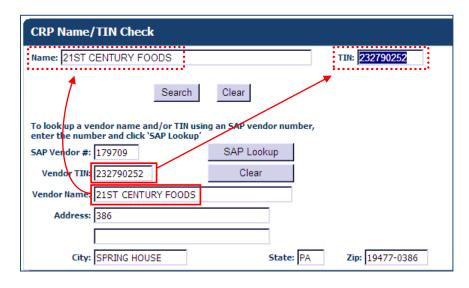

6. Select the **Search** button.

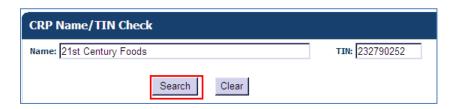

7. When the CRP Name/TIN Check Results display below the form, select the **Detail** button next to item(s).

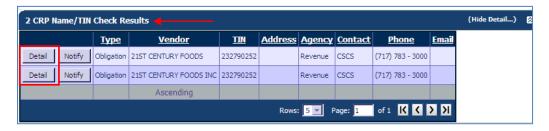

- 8. Review the information.
- 9. Select the *Return To Result* button.

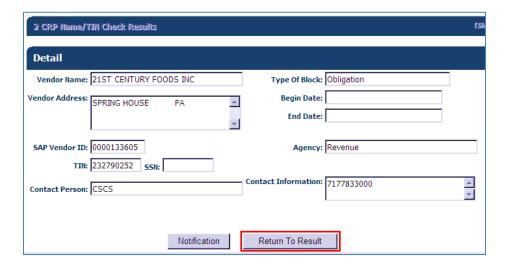

#### **Exercise #3 Perform a CRP Check, COPA Suspension Found**

- 1. Log into the CRPS production system.
- 2. Select the **CRP Check** link from the navigation menu. (The CRP Name/TIN Check form will display.)
- 3. At the top of the form, enter **comunale** in the *Name* field and **352165739** in the *TIN* field.
- 4. Select the **Search** button.
- 5. When the CRP Name/TIN Check Results display below the form, select the **Detail** button next to item(s).
- 6. Review the information.
- 7. Select the **Return To Result** button.
- 8. Select the **Print Certification** button.
- 9. Review the information on the form.
- 10. Select the Back To CRP Check link.
- 11. The CRP Name/TIN Check form re-displays.
- 12. At the top of the form, enter <u>rolling scrap tires</u> in the *Name* field and <u>341949859</u> in the *TIN* field.
- 13. Select the **Search** button.
- 14. In the CRP Name/TIN Check Results, select the **Detail** button next to item(s).

- 15. Review the information.
- 16. Select the **Return To Result** button.
- 17. Highlight the entire name of the Vendor, and then copy it using the right-click button on your mouse.
- 18. Paste the captured text into the *Name* field, overwriting "rolling scrap tires".
- 19. Select the **Search** button, then the **Print Certification** button.
- 20. Review the information on the form. Notice that the Contractor Name has updated to reflect the full company name as well as the individual owner names.
- 21. Select the Back To CRP Check link.

### **Exercise #3 Perform a CRP Check, COPA Suspension Found**

- 1. Log into the CRPS production system.
- 2. Select the **CRP Check** | CRP Check | link from the navigation menu. (The CRP Name/TIN Check form will display.)

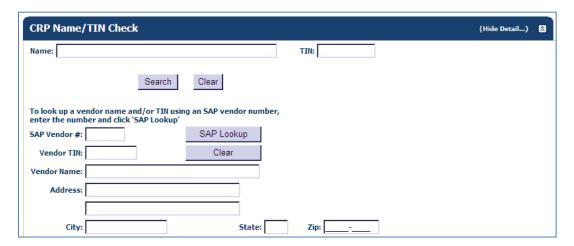

3. At the top of the form, enter **comunale** in the *Name* field and **352165739** in the *TIN* field.

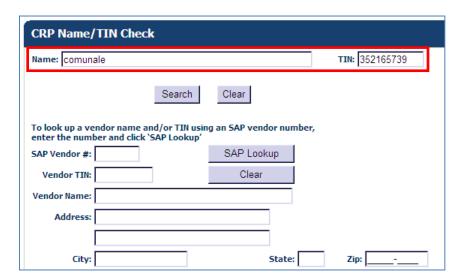

4. Select the **Search** button.

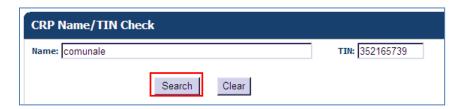

5. When the CRP Name/TIN Check Results display below the form, select the **Detail** button next to item(s).

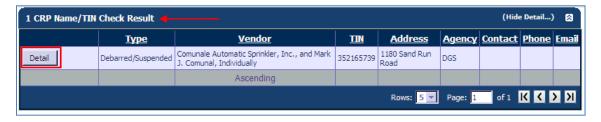

- 6. Review the information.
- 7. Select the **Return To Result** button.

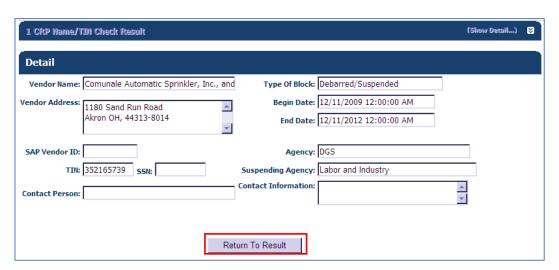

8. Select the **Print Certification** button.

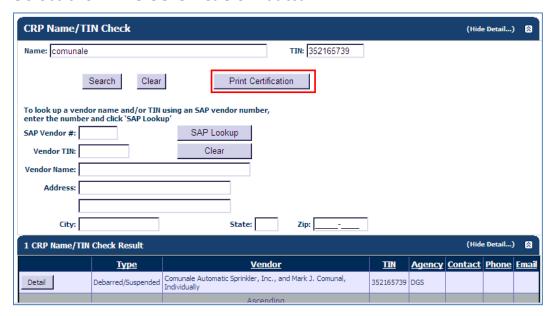

9. Review the information on the form.

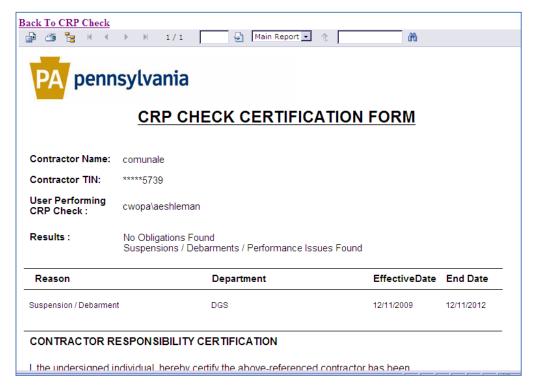

10. Select the Back To CRP Check link.

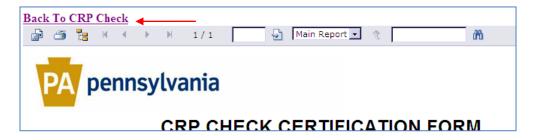

11. The CRP Name/TIN Check form re-displays.

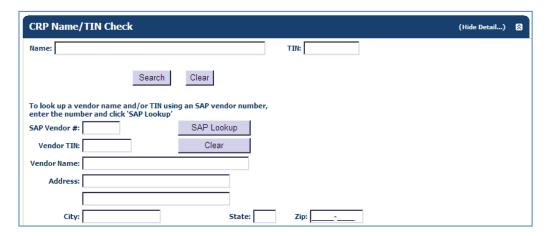

12. At the top of the form, enter <u>rolling scrap tires</u> in the *Name* field and **341949859** in the *TIN* field.

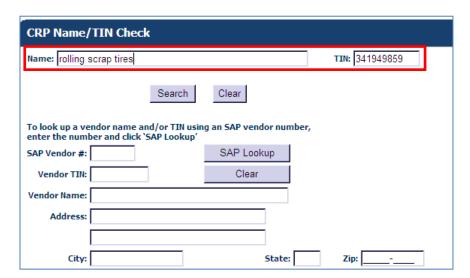

13. Select the **Search** button.

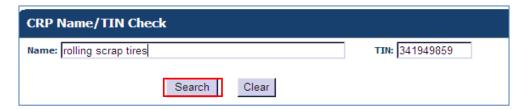

14. In the CRP Name/TIN Check Results, select the **Detail** button next to item(s).

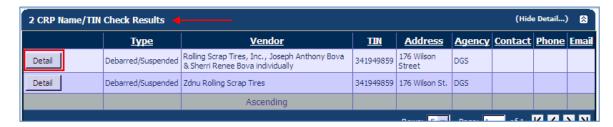

- 15. Review the information.
- 16. Select the **Return To Result** button.
- 17. Highlight the entire name of the Vendor, and then copy it using the right-click button on your mouse.

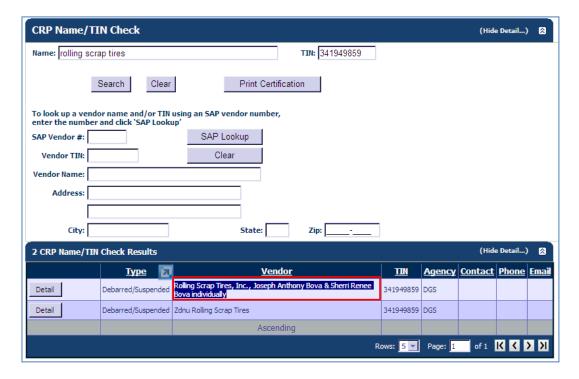

- 18. Paste the captured text into the *Name* field, overwriting "rolling scrap tires".
- 19. Select the **Search** button, then the **Print Certification** button.

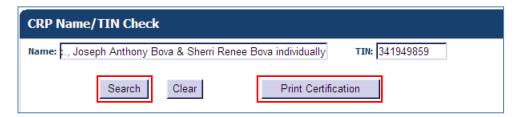

20. Review the information on the form. Notice that the Contractor Name has updated to reflect the full company name as well as the individual owner names.

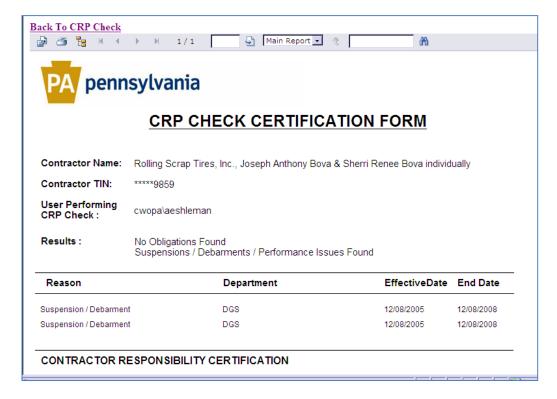

21. Select the Back To CRP Check link.

#### **Exercise #4 Perform a CRP Check, COPA Performance Issue Found**

- 1. Log into the CRPS production system.
- 2. Select the **CRP Check** link from the navigation menu. (The CRP Name/TIN Check form will display.)
- 3. At the top of the form, enter **Long Hauling & Excavation Inc** in the *Name* field and **331094678** in the *TIN* field.
- 4. Select the **Search** button.
- 5. When the CRP Name/TIN Check Results display below the form, select the **Detail** button next to item(s).
- 6. Review the information.
- 7. Select the **Return To Result** button.
- 8. Select the **Print Certification** button.
- 9. Review the information on the form.
- 10. Select the Back To CRP Check link.

#### **Exercise #4 Perform a CRP Check, COPA Performance Issue Found**

- 1. Log into the CRPS production system.
- 2. Select the **CRP Check** | CRP Check | link from the navigation menu. (The CRP Name/TIN Check form will display.)

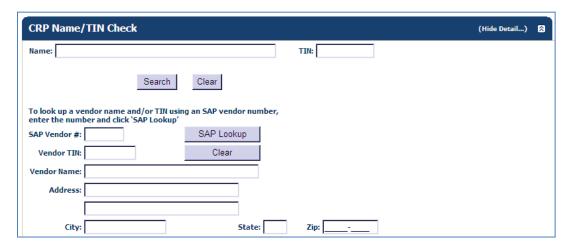

3. At the top of the form, enter **Long Hauling & Excavation Inc** in the *Name* field and **331094678** in the *TIN* field.

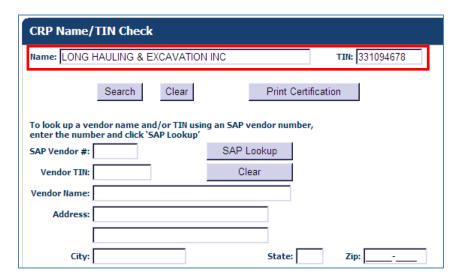

4. Select the **Search** button.

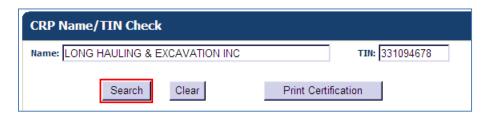

5. When the CRP Name/TIN Check Results display below the form, select the **Detail** button next to item(s).

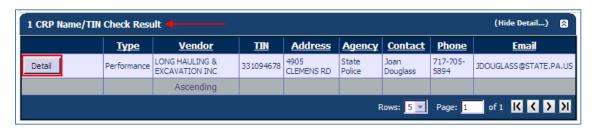

- 6. Review the information.
- 7. Select the **Return To Result** button.

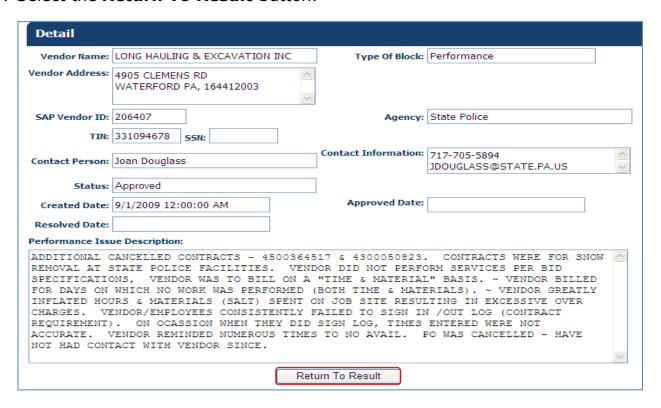

8. Select the **Print Certification** button.

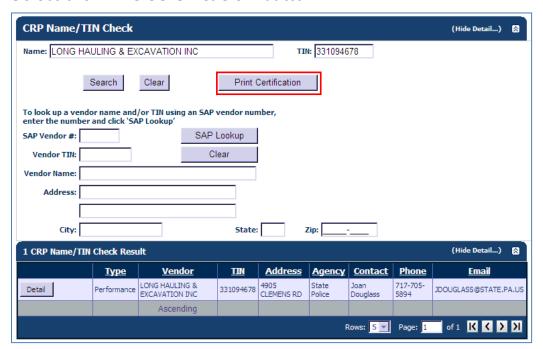

9. Review the information on the form.

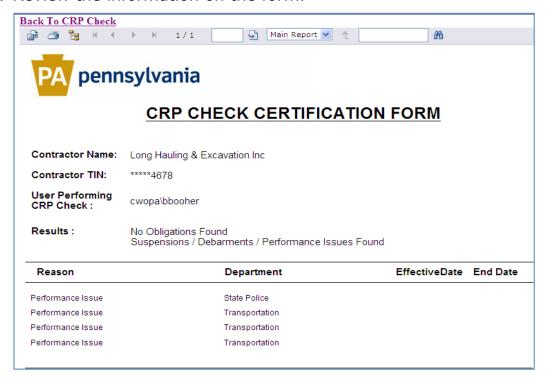

13. Select the Back To CRP Check link.

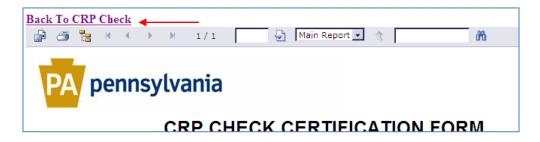

## Exercise #1 Perform a CRP Search, without Additional Criteria, Name Only

You are performing a CRP Name Search for "21<sup>st</sup> Century Foods", and will not be including any additional search criteria.

- 1. Log into the CRPS production system.
- 2. Select the **Name Search** link from the navigation menu. (The CRP Name Search form will display.)
- 3. Enter **21st** in the *Name* field and select the *Search* button.
- 4. When the CRP Name Search Results display, locate the applicable items.
- 5. Select the **Detail** button next to item(s) and review the information.
- 6. Select the **Return To Result** button.

# Exercise #1 Perform a CRP Search, without Additional Criteria, Name only

You are performing a CRP Name Search for "21st Century Foods", and will not be including any additional search criteria.

- 1. Log into the CRPS production system.
- 2. Select the **Name Search** link from the navigation menu. (The CRP Name Search form will display.)

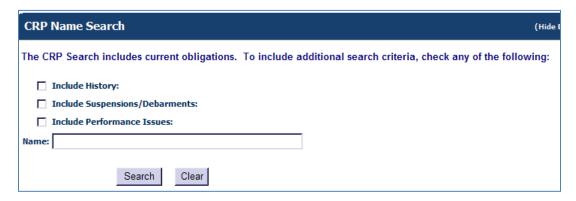

3. Enter **21st** in the *Name* field and select the *Search* button.

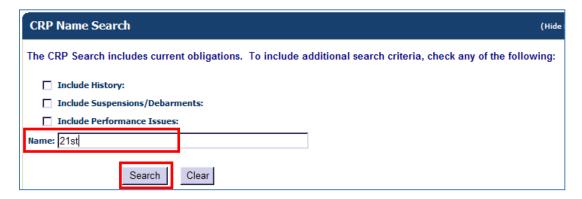

- 4. When the CRP Name Search Results display, locate the applicable items.
- 5. Select the **Detail** button next to item(s) and review the information.

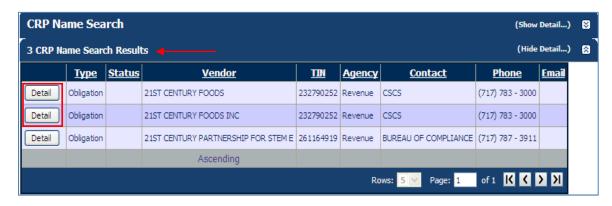

6. Select the **Return To Result** button.

| CRP Name Search                 | (Shor                           | w Detail) | 8        |
|---------------------------------|---------------------------------|-----------|----------|
| 3 CRP Name Search Results       | (Sho)                           | w Detail) | <b>⊠</b> |
| Detail                          |                                 |           |          |
| Vendor Name: 21ST CENTURY FOODS | Type Of Block: Obligation       |           |          |
| Vendor Address: SPRING HOUSE PA | Begin Date:  End Date:          |           |          |
| SAP Vendor ID: 0000179709       | Agency: Revenue                 |           |          |
| TIN: 232790252                  |                                 |           |          |
| SSN:                            | Contact Person: CSCS            |           |          |
|                                 | Contact Information: 7177833000 |           |          |
|                                 | Return To Result                |           |          |

## Exercise #2 Perform a CRP Search, without Additional Criteria, TIN Only

You are performing a CRP TIN Search, and will not be including any additional search criteria.

- 1. Log into the CRPS production system.
- 2. Select the **TIN Search** link from the navigation menu. (The CRP TIN Search form will display.)
- 3. Enter **251589241** in the *TIN* field and select the *Search* button.
- 4. When the CRP TIN Search Results display, locate the applicable items.
- 5. Select the **Detail** button next to item(s) and review the information.
- 6. Select the **Return To Result** button.

## Exercise #2 Perform a CRP Search, without Additional Criteria, TIN Only

You are performing a CRP TIN Search, and will not be including any additional search criteria.

- 1. Log into the CRPS production system.
- 2. Select the **TIN Search** link from the navigation menu. (The CRP TIN Search form will display.)

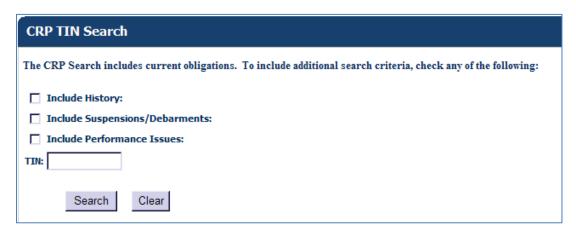

3. Enter <u>251589241</u> in the *TIN* field and select the *Search* button.

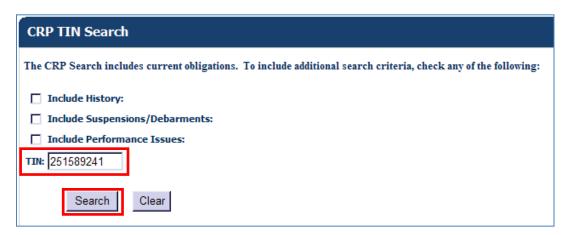

- 4. When the CRP TIN Search Results display, locate the applicable items.
- 5. Select the **Detail** button next to item(s) and review the information.

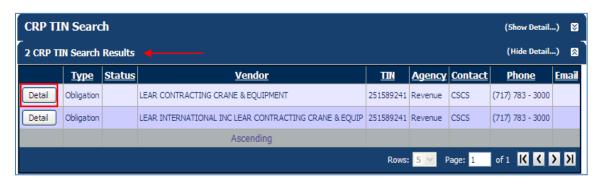

6. Select the *Return To Result* button.

| CRP TIN Se      | arch        |               |           |                      |            | (s       | Show Detail) | <b>8</b> |
|-----------------|-------------|---------------|-----------|----------------------|------------|----------|--------------|----------|
| 2 CRP TIN Sea   | rch Results |               |           |                      |            | (:       | Show Detail) | ଷ ି      |
| Detail          |             |               |           |                      |            |          |              |          |
| Vendor Name:    | LEAR CONTRA | CTING CRANE 8 | k EQUIPME | Type Of Block:       | Obligation |          |              |          |
| Vendor Address: | NEW CASTLE  | PA            | ^         | Begin Date:          |            |          |              |          |
|                 |             |               | ~         | End Date:            |            |          |              |          |
| SAP Vendor ID:  | 151513-001  |               |           | Agency:              | Revenue    |          |              |          |
| TIN:            | 251589241   |               |           |                      |            |          |              |          |
| SSN:            |             |               |           | Contact Person:      | CSCS       |          |              |          |
|                 |             |               | C         | Contact Information: | 7177833000 | <u>^</u> |              |          |
|                 |             |               | Return    | n To Result          |            |          |              |          |

### Exercise #3 Perform a CRP Search, with Additional Criteria, Name Only

You are performing a CRP Name Search for "Otis Elevator", and will be including additional search criteria.

- 1. Log into the CRPS production system.
- 2. Select the **Name Search** link from the navigation menu. (The CRP Name Search form will display.)
- 3. Select all three of the checkboxes to include the additional criteria when searching.
- 4. Enter **Otis Elevator** in the *Name* field and select the **Search** button.
- 5. Select the **Detail** button next to item(s) and review the information.
- 6. Select the **Return To Result** button.

## Exercise #3 Perform a CRP Search, with Additional Criteria, Name Only

You are performing a CRP Name Search for "Otis Elevator", and will be including additional search criteria.

- 1. Log into the CRPS production system.
- 2. Select the **Name Search** link from the navigation menu. (The CRP Name Search form will display.)

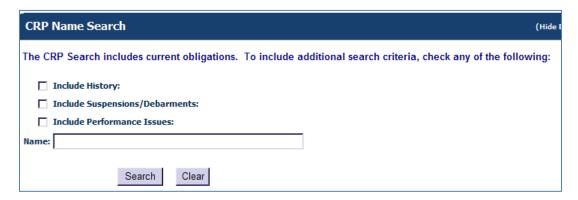

- 3. Select all three of the checkboxes to include the additional criteria when searching.
- 4. Enter **Otis Elevator** in the *Name* field and select the **Search** button.

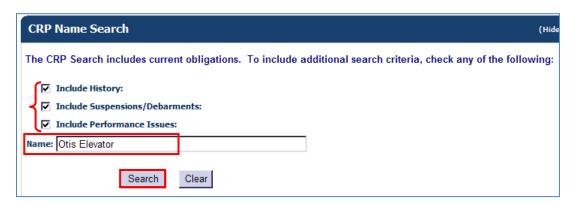

5. Select the **Detail** button next to item(s) and review the information.

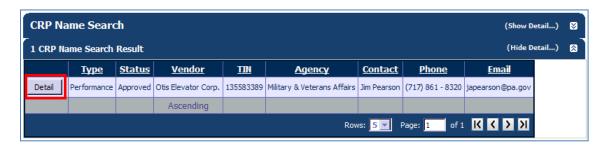

6. Select the **Return To Result** button.

| Detail                                                                                                    |                                               |                      |                                |  |  |  |  |
|----------------------------------------------------------------------------------------------------|-----------------------------------------------|----------------------|--------------------------------|--|--|--|--|
| Vendor Name:                                                                                                    | Otis Elevator Corp.                           | Type Of Block:       | Performance                    |  |  |  |  |
| Vendor Address:                                                                                                    | 1 Farm Springs Rd<br>Farmington CT, 060322572 |                      |                                |  |  |  |  |
| SAP Vendor ID:                                                                                                    | 103282                                        | Agency:              | Military & Veterans Affairs    |  |  |  |  |
| TIN:                                                                                                    | 135583389                                     |                      |                                |  |  |  |  |
| SSN:                                                                                                    |                                               | Contact Person:      | Jim Pearson                    |  |  |  |  |
| Status:                                                                                                    | Approved                                      | Contact Information: | 7178618320<br>japearson@pa.gov |  |  |  |  |
| Created Date:                                                                                                    | 8/18/2011 12:00:00 AM                         | Approved Date:       | 8/18/2011 12:00:00 AM          |  |  |  |  |
| Resolved Date:                                                                                                    |                                               |                      |                                |  |  |  |  |
| Performance Issue Description:                                                                                                    |                                               |                      |                                |  |  |  |  |
| Contractor repeated failure to respond to service requests within specified contract requirements. Contractor failure to resolve and complete necessary repairs. Repeated equipment malfunction that was unresolved by contractor and resulted in endangerment of staff and residents and injury to two staff members at the home. |                                               |                      |                                |  |  |  |  |
|                                                                                                    | Re                                            | turn To Result       |                                |  |  |  |  |

### Exercise #4 Perform a CRP Name-TIN Search, without Additional Criteria

You are asked to perform a CRP Name/TIN Search and are only provided with the supplier's SAP vendor number. During the completion of this exercise, you will need to locate the supplier's Tax ID Number (TIN) and registered Name. This search will not include any additional search criteria.

- 1. Log into the CRPS production system.
- 2. Select the **Name/TIN Search** link from the navigation menu. (The CRP Name/TIN Search form will display.)
- 3. In the "SAP Lookup" area, enter **153574** in the SAP Vendor # field.
- 4. Select the **SAP Lookup** button.
- 5. Using the results, populate the NAME and TIN fields within the CRP Name/TIN Search area.
  - Tip: Use your mouse to highlight the data within the existing field, "drag" it up to the Search area, and "drop" it into the destination field. (The data is copied into the destination field.)
- 6. Select the **Search** button.
- 7. When the CRP Name/TIN Search Results display, select the **Detail** button next to item(s).
- 8. Review the information.
- 9. Select the **Return To Result** button.

### Exercise #4 Perform a CRP Name-TIN Search, without Additional Criteria

You are asked to perform a CRP Name/TIN Search and are only provided with the supplier's SAP vendor number. During the completion of this exercise, you will need to locate the supplier's Tax ID Number (TIN) and registered Name. This search will not include any additional search criteria.

- 1. Log into the CRPS production system.
- 2. Select the **Name/TIN Search** Ink from the navigation menu. (The CRP TIN Search form will display.)

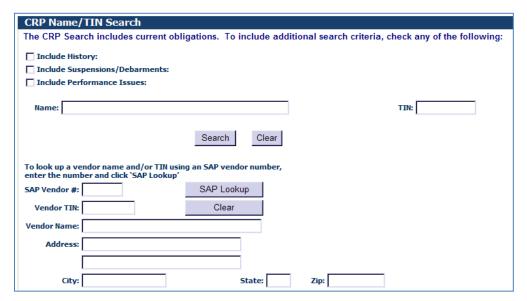

3. In the "SAP Lookup" area, enter **153574** in the SAP Vendor # field.

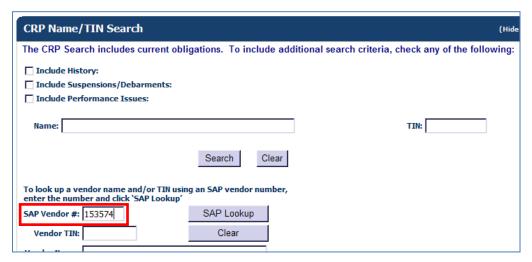

4. Select the **SAP Lookup** button.

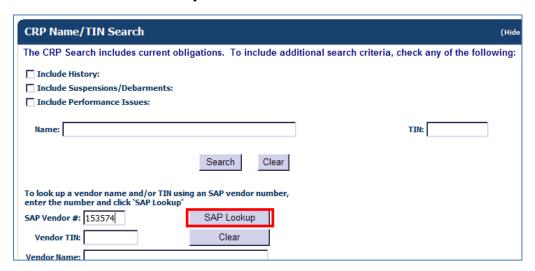

- 5. Using the results, populate the NAME and TIN fields within the Name/TIN Check area.
  - Tip: Use your mouse to highlight the data within the existing field, "drag" it up to the Check area, and "drop" it into the destination field. (The data is copied into the destination field.)

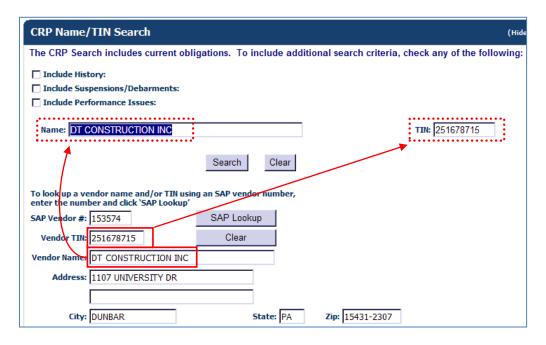

6. Select the **Search** button.

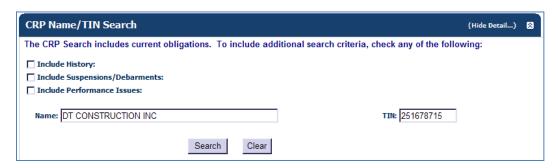

7. When the CRP Name/TIN Search Results display, select the **Detail** button next to item(s).

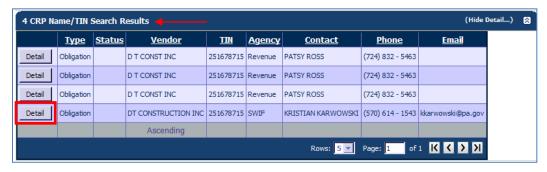

- 8. Review the information.
- 9. Select the **Return To Result** button.

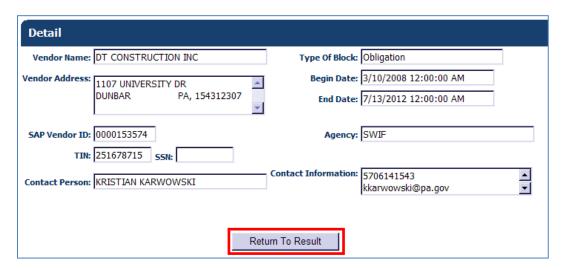

#### **Exercise #1 Generating Reports, History of CRP Checks by Reason**

- 1. Log into the CRPS production system.
- 2. Select the **Reports** link from the navigation menu. (The Reports form will display.)
- 3. In the *Report List* dropdown menu, choose <u>History of CRP Checks by</u> Reason.
- 4. Complete the *From Date* and *To Date* fields by either typing the date or choosing the date from the calendar.
- 5. In the *Reason Type* field, "Obligations" will default. However, you may choose another type from the dropdown menu if you wish.
- 6. Select the **View Report** button.
- 7. Review the contents of the *History of CRP Checks by Reason* report.
- 8. Select the **Back to Reports** link.

#### Exercise #1 Generating Reports, History of CRP Checks by Reason

- 1. Log into the CRPS production system.
- 2. Select the **Reports** | Reports | link from the navigation menu. (The Reports form will display.)
- 3. In the *Report List* dropdown menu, choose <u>History of CRP Checks by Reason</u>.

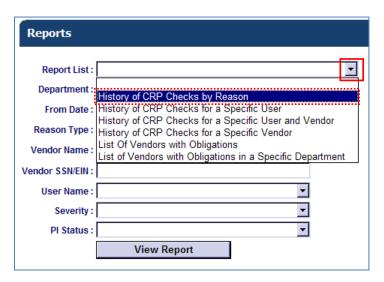

4. Complete the *From Date* and *To Date* fields by either typing the date or choosing the date from the calendar.

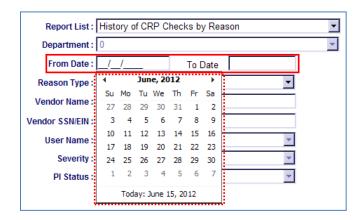

5. In the *Reason Type* field, "Obligations" will default. However, you may choose another type from the dropdown menu if you wish.

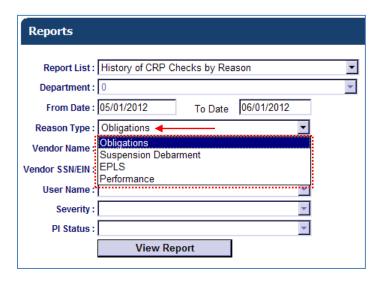

6. Select the *View Report* button.

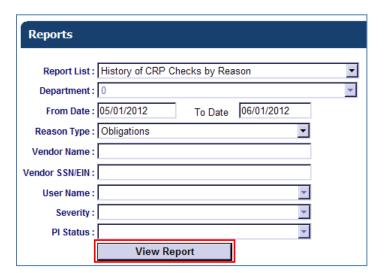

7. Review the contents of the History of CRP Checks by Reason report.

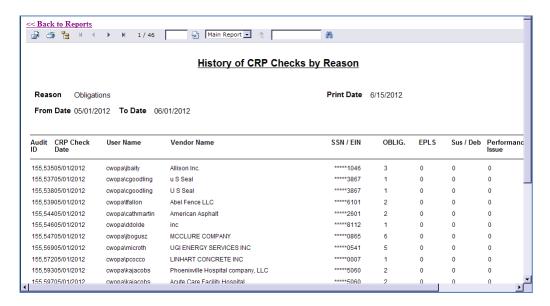

8. Select the **Back to Reports** link.

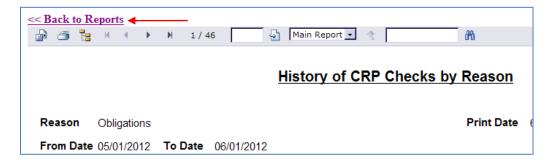

### Exercise #2 Generating Reports, History of CRP Checks for a Specific Vendor

- 1. Log into the CRPS production system.
- 2. Select the **Reports** link from the navigation menu. (The Reports form will display.)
- 3. In the *Report List* dropdown menu, choose <u>History of CRP Checks for a Specific Vendor</u>.
- 4. Complete the *From Date* and *To Date* fields by either typing the date or choosing the date from the calendar.
- 5. Enter **Eplus** in the *Vendor Name* field.
- 6. Enter **541904151** in the *Vendor SSN/EIN* field.
- 7. Select the **View Report** button.
- 8. Review the contents of the *History of CRP Checks for a Specific Vendor* report.
- 9. Select the **Back to Reports** link.

### Exercise #2 Generating Reports, History of CRP Checks for a Specific Vendor

- 1. Log into the CRPS production system.
- 2. Select the **Reports** | Ink from the navigation menu. (The Reports form will display.)
- 3. In the *Report List* dropdown menu, choose <u>History of CRP Checks for a Specific Vendor</u>.

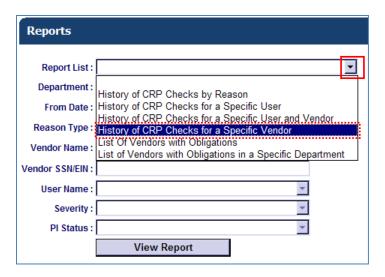

4. Complete the *From Date* and *To Date* fields by either typing the date or choosing the date from the calendar.

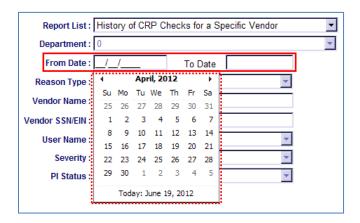

- 5. Enter **Eplus** in the *Vendor Name* field.
- 6. Enter <u>541904151</u> in the *Vendor SSN/EIN* field.
- 7. Select the *View Report* button.

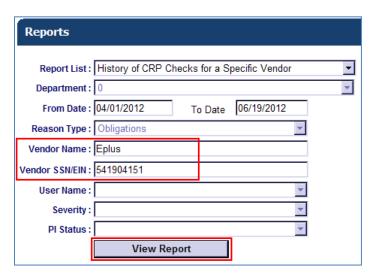

8. Review the contents of the *History of CRP Checks for a Specific Vendor* report.

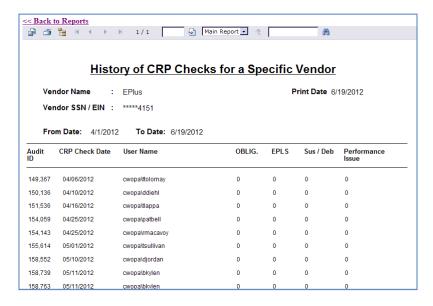

9. Select the **Back to Reports** link.

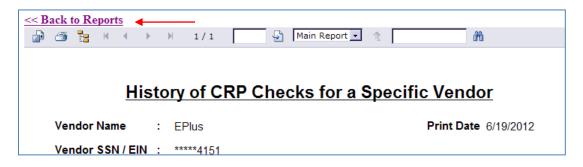

## Exercise #3 Generating Reports, List of Vendors with Obligations in a Specific Department

- 1. Log into the CRPS production system.
- 2. Select the **Reports** link from the navigation menu. (The Reports form will display.)
- 3. In the *Report List* dropdown menu, choose <u>List of Vendors with</u> <u>Obligations in a Specific Department</u>.
- 4. In the *Department* dropdown menu, choose **SWIF**.
- 5. Select the **View Report** button.
- 6. Review the contents of the *List of Vendors with Obligations in a Specific Agency* report.
- 7. Select the **Back to Reports** link.

### Exercise #3 Generating Reports, List of Vendors with Obligations in a Specific Department

- 1. Log into the CRPS production system.
- 2. Select the **Reports** | Ink from the navigation menu. (The Reports form will display.)
- 3. In the *Report List* dropdown menu, choose <u>List of Vendors with</u> <u>Obligations in a Specific Department</u>.

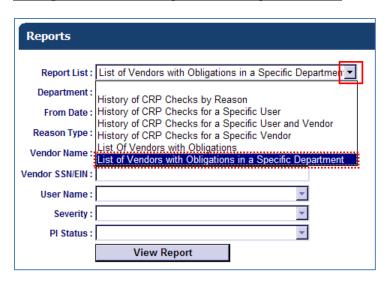

4. In the *Department* dropdown menu, choose **SWIF**.

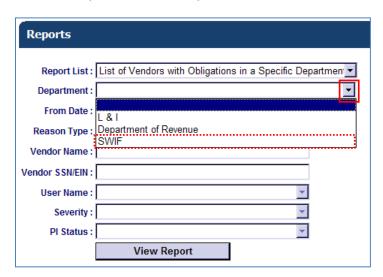

5. Select the View Report button.

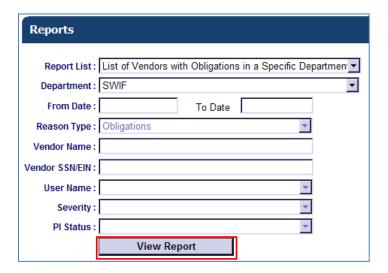

6. Review the contents of the *List of Vendors with Obligations in a Specific Agency* report.

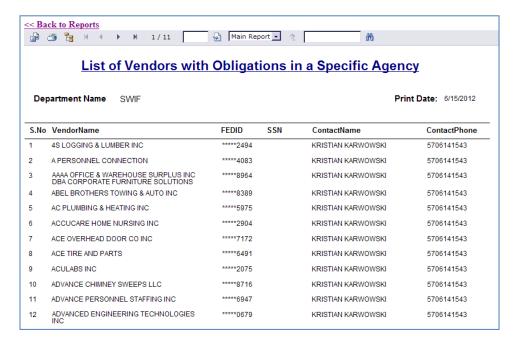

7. Select the **Back to Reports** link.

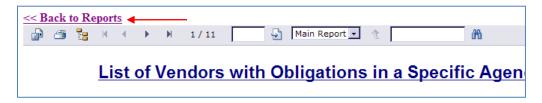

#### **Exercise #4 Generating Reports, Performance Issues**

- 1. Log into the CRPS production system.
- 2. Select the **Reports** link from the navigation menu. (The Reports form will display.)
- 3. In the *Report List* dropdown menu, choose <u>History of CRP Checks by Reason</u>.
- 4. Complete the *From Date* and *To Date* fields by either typing the date or choosing the date from the calendar.
- 5. In the *Reason Type* field, choose "**Performance**" from the dropdown menu. (Note that "Obligations" will display as the default.)
- 6. Select the **View Report** button.
- 7. Review the contents of the *History of CRP Checks by Reason* report.
- 8. Select the **Back to Reports** link.

#### **Exercise #4 Generating Reports, Performance Issues**

- 1. Log into the CRPS production system.
- 2. Select the **Reports** | Ink from the navigation menu. (The Reports form will display.)
- 3. In the *Report List* dropdown menu, choose <u>History of CRP Checks by Reason</u>.

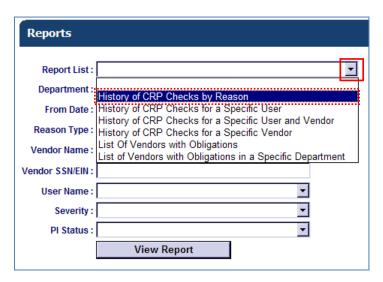

4. Complete the *From Date* and *To Date* fields by either typing the date or choosing the date from the calendar.

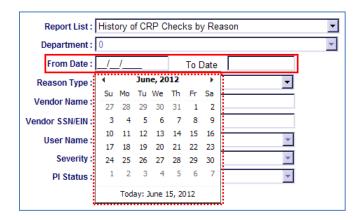

5. In the *Reason Type* field, choose "**Performance**" from the dropdown menu. (Note that "Obligations" will display as the default.)

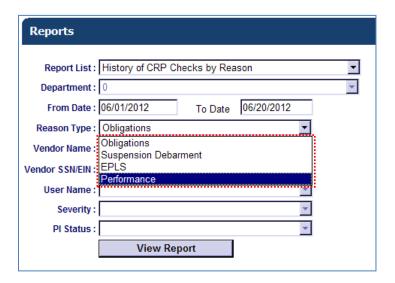

6. Select the *View Report* button.

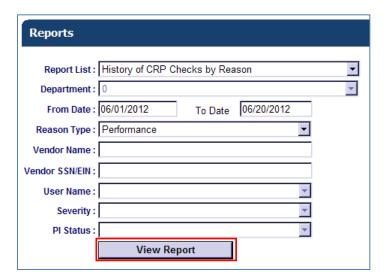

7. Review the contents of the History of CRP Checks by Reason report.

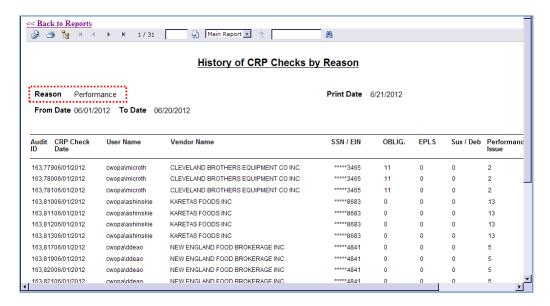

8. Select the **Back to Reports** link.

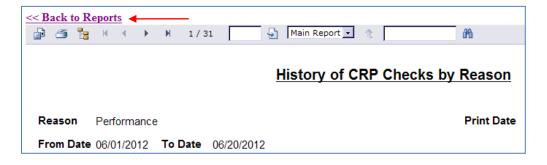